# XL倍立

# 使用说明书

 $(V2.00 2021.03$ 版

#### $\blacksquare$ 录

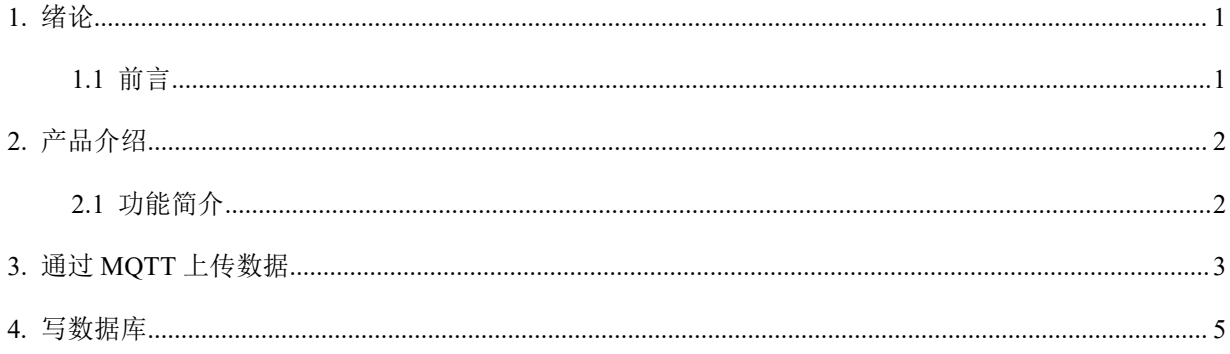

#### 1. 绪论

#### 1.1 前言

尊敬的客户,感谢您使用深圳市信立科技有限公司的产品,衷心希望我们的产品能够为您创造出更多的价值。本手册 详细地介绍了设备的性能特点和技术指标、安装使用方法以及设备的诊断和维护等内容,文中包含许多与产品相关的重要 信息,为确保设备的正常、高效使用,请您务必在设备使用之前仔细阅读本手册。严格按照本手册的说明进行操作可以保 证产品使用的安全性和规范性。如果在使用过程中有任何疑问,可随时与本公司客户服务中心联系,我公司将及时由专业 技术工程师为您提供服务。

#### 深圳市信立科技有限公司

- 地址:深圳市宝安区宝安大道华丰国际商务大厦 306
- 邮 编: 518052
- 技术电话: 1893886334, 18925258336, 0755-23229078
- 客服邮箱: [service@itbsxl.com](mailto:service@itbsxl.com)
- 下载资料网址: <http://gofile.me/6NoXM/2g6lr4YW7>
- ●企业网址: <http://www.itbsxl.com>

## <span id="page-2-0"></span>2. 产品介绍

 $\frac{1}{2}$ 

### <span id="page-2-2"></span><span id="page-2-1"></span>2.1 功能简介

XL90 物联网关和 XL80 智能主机采集到数据,有时需要通过写数据库或者通过物联网协议 MQTT 上传数据给平台软件, 现在 XL90 物联网关和 XL80 智能主机支持写 MYSQL 数据库和 Oracle 数据库。

### 3. 通过MQTT 上传数据使用说明

# 先按照 **XL90** 网关和 **XL80** 智能主机说明书把项目配置工程做好后,只需要打开工程配置几个参数就可 以。

1、客户只需要在左上角点击文件一打开项目,找到我们公司发过来的项目配置工程文件,比如:项目配置工程文件名称为"产 品测试"找到"产品测试.dm"的 DM 文件,如下图一,点击"打开"如下图二

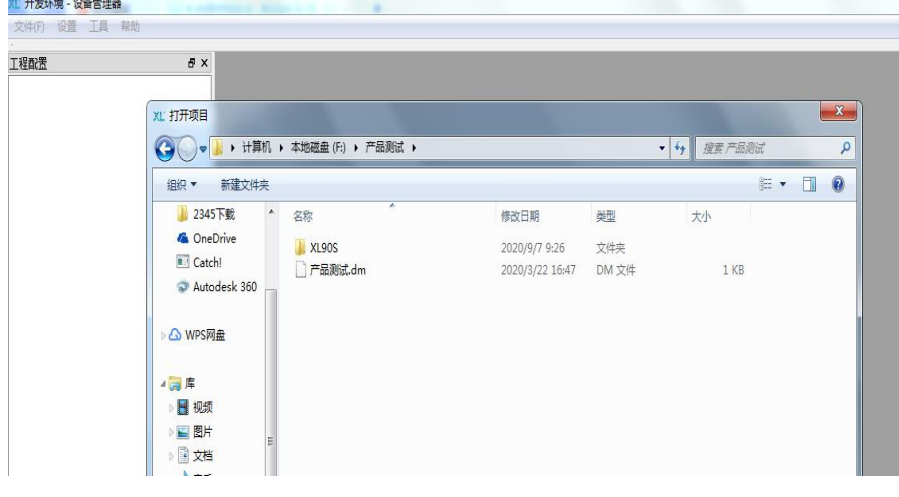

图一个字,这个字是一个字,就是一个字,就是一个字,

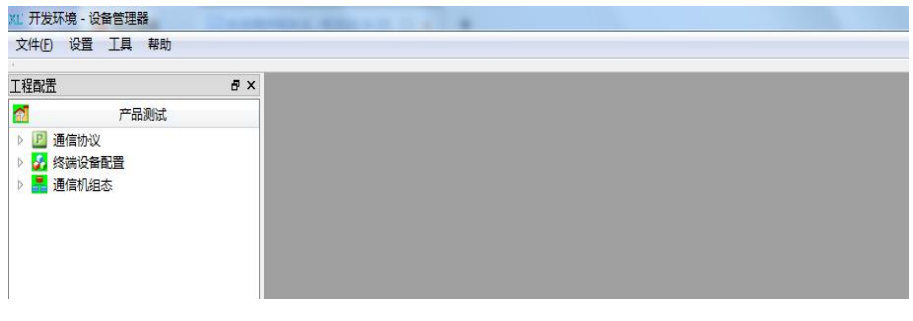

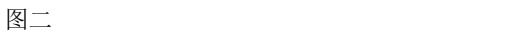

2、依次展开"通信机组态"-- "XL90S"如下图。

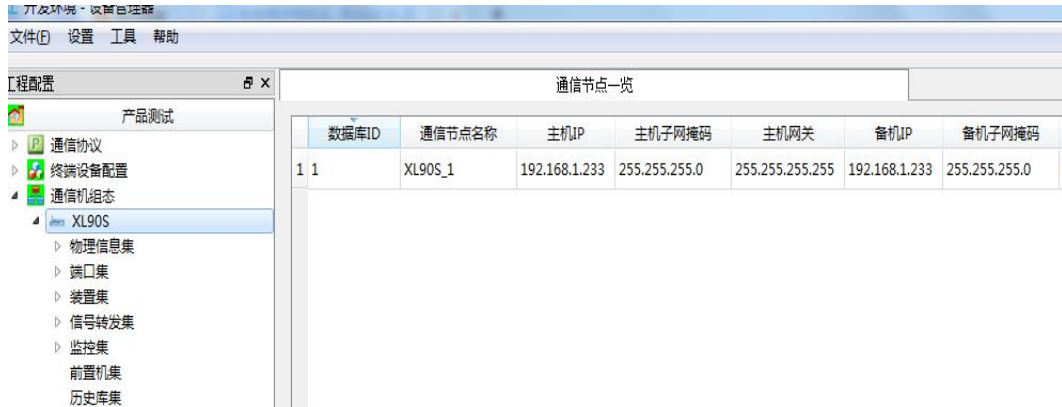

3、展开"端口集", 如果是网口或 WIFI 通过 MQTT 把数据上传到平台, 需要建立和设置一下 NET 口, 右键点击新建立 NET 端 口取名 MQTT 后如下图一,点击确定选择 MQTT 如下图二,配置相应的参数,端口状态:开放;端口用途:转发;通信规约:MQTT 客户端 v1.0.0.0;网络协议:TCP 自动;网络端口一般为 1883。

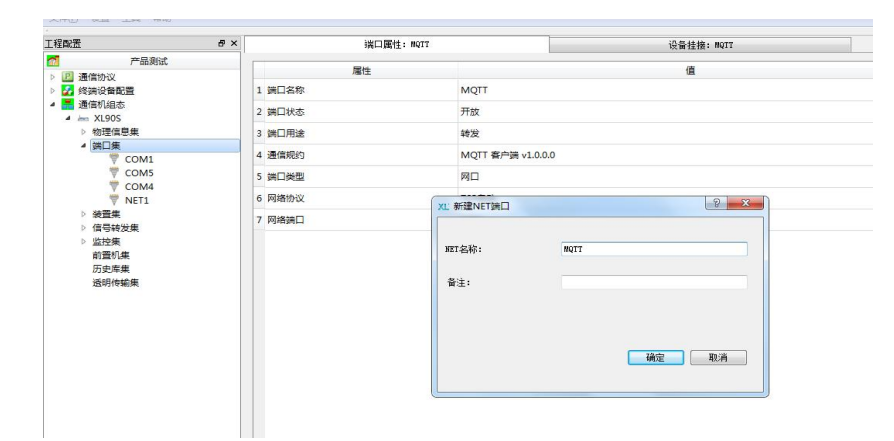

图一个字,这个字是一个字,就是一个字,就是一个字,就是一个字,

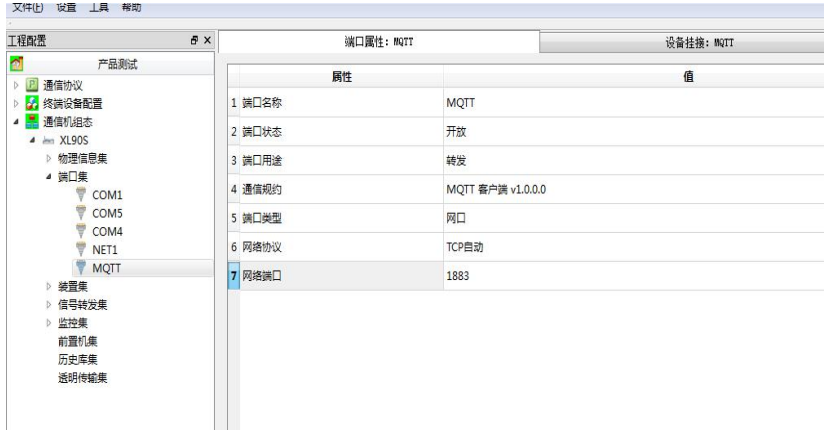

4、配置"监控集"右键点击监控集,选择新建监控出现如下图一,取名 MQTT,点击确定选择 MQTT 如下图二。监控状态: 开放;关联的转发表:选择你在工程中建立的转发表;关联的端口:MQTT(前面在端口集中建立的端口),通信规约:MQTT 客户端 v1.0.0.0;完整性上送周期(秒):这个可以随意设置,单位为秒,如果设置 60,表明 XL90 和 XL80 每隔 60秒向 MQTT

#### XL信立

服务器发送一次数据; 主监控 A 网 IP: 填写 MQTT 服务器 IP 地址; 本机标签: XL90 或者 XL80 的唯一编码,一般设置成通信机 组态名称一样,这里通信机组态名称为 XL90S; MQTT 协议版本默认 311; 数据点上报 topic: 根据客户要求设置; 数据发布格 式,如果是跟华为对接选择 11,如果采用我们公司的数据格式为 1。数据发布 Qos 等级默认 0;变化数据实时上送: 0 为不生 效, 1 位生效, 功能解释 XL80 和 XL90 采集的相关数据发生变化就会上传数据给 MQTT 服务器。KeepAlive 保活时间(S): 60; 客户端 ID: 按客户给的设置;用户名和密码根据客户要求设置。每一帧报文设备数量(大于0 有效,其他表示全设备一帧): 这里是设置 XL90 和 XL80 上传一次报文包含多少台采集设备的数据。写 0 为无效全部采集设备一帧上传。如果是按我们公司 MQTT 格式传数据一台采集设备数据比较多这里最好设置 1,我们公司 MQTT 数据格式一帧包最多 65535 个字节。

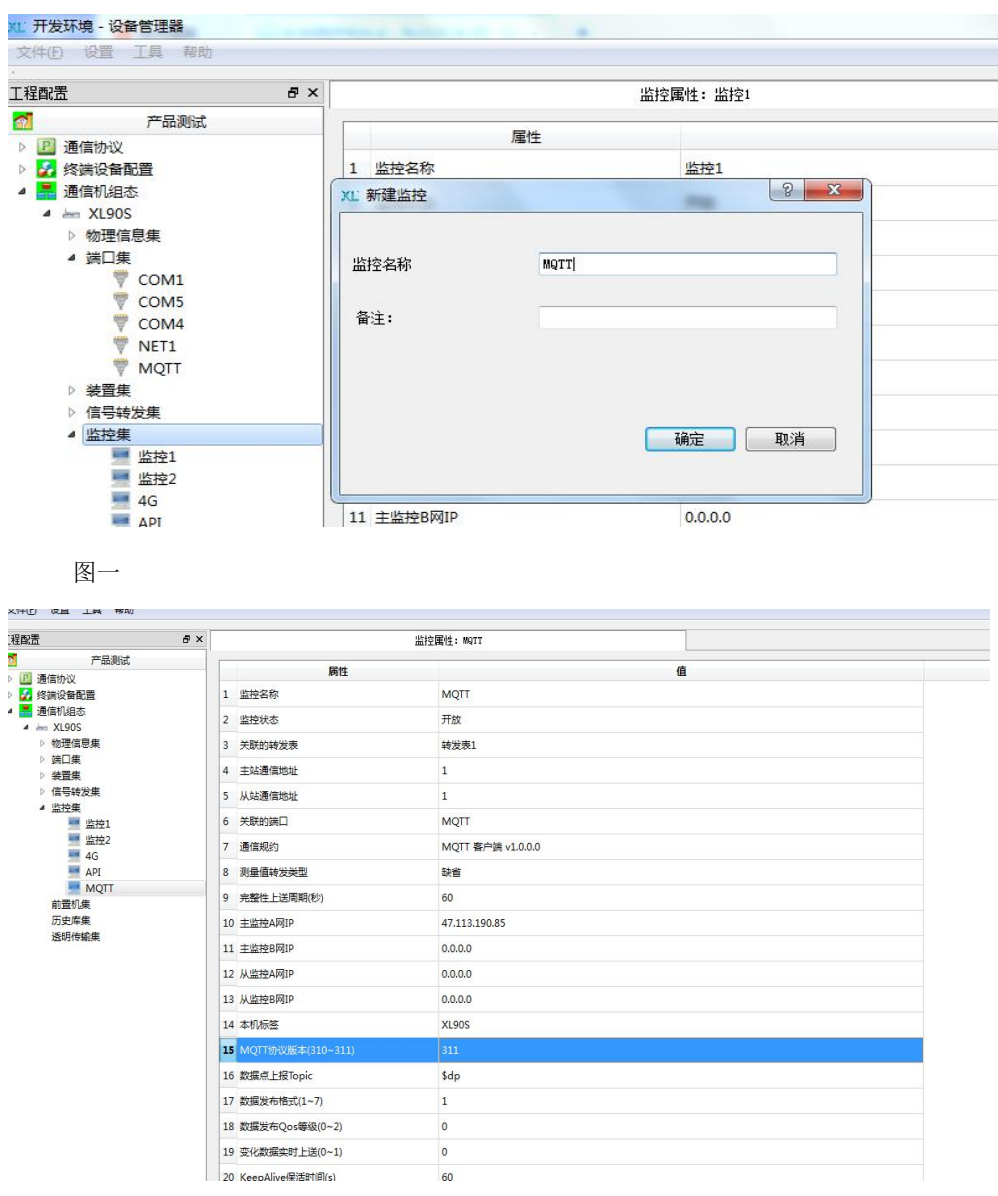

图二 2008年10月11日 11月20日 12月20日

5、设置完参数后,展开"物理信息集"-- "主机"如下图,在以太网 IP 处输入 XL90 或 XL80 的 ETH0 的 IP 地址, 然后 输入密码"888888",点击连接,连接状态"ON"后依次点击"生成配置"-----"下载配置"-----"重启装置"。

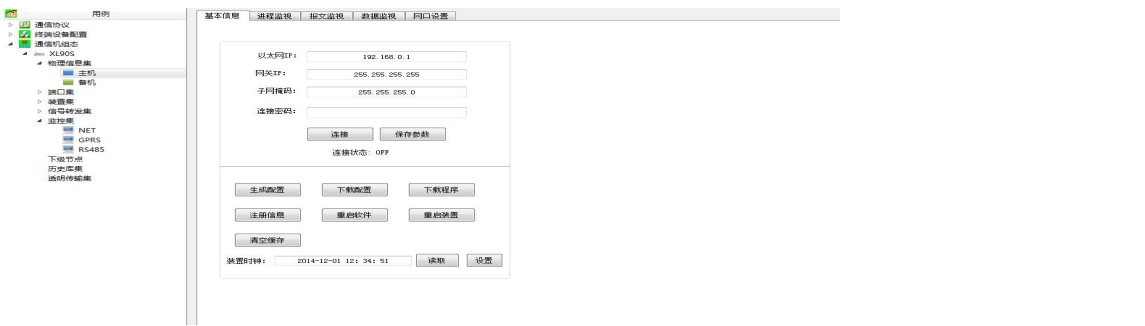

#### <span id="page-5-0"></span>4. 写数据库说明

# 先按照 **XL90** 网关和 **XL80** 智能主机说明书把项目配置工程做好后,只需要打开工程配置几个参数就可 以。

1、客户只需要在左上角点击文件一打开项目,找到我们公司发过来的项目配置工程文件,比如:项目配置工程文件名称为"产

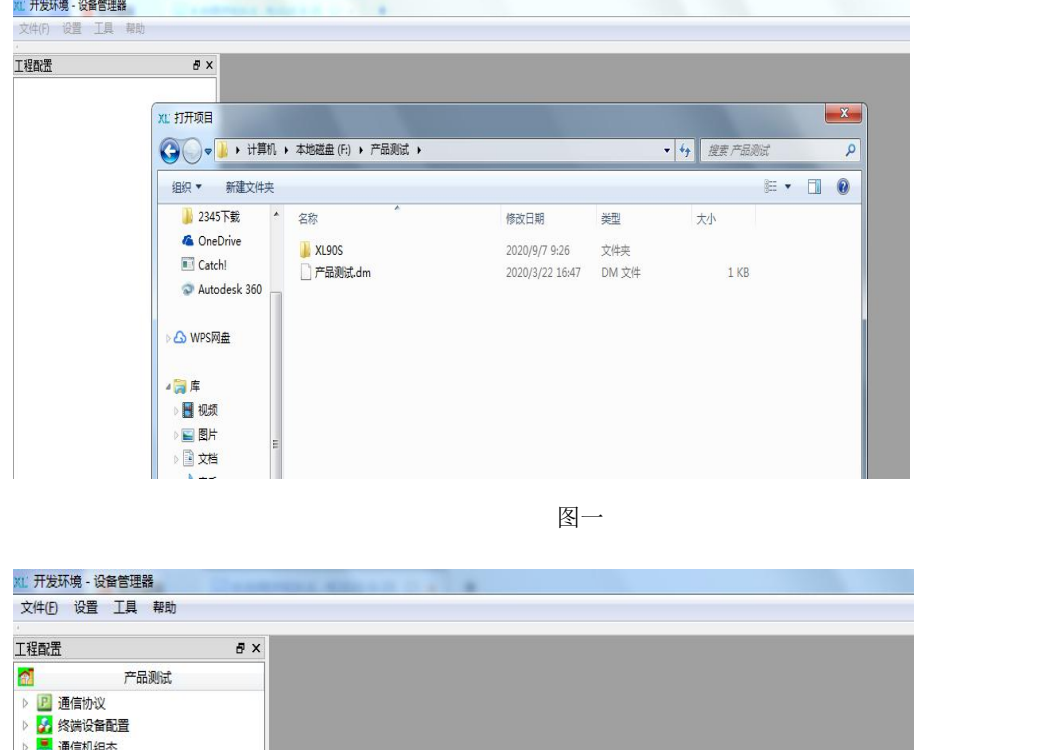

品测试"找到"产品测试.dm"的 DM 文件,如下图一,点击"打开"如下图二

图二

2、依次展开"通信机组态"-- "XL90S"如下图一。右键点击"历史库集"选择新建历史库,如下图二,点击确定如图三,选 择新建的历史库 1 如图四,历史库状态:开发;关联的转发表: 选择工程建立的转发表;数据库类型;选择对应的数据库类型; 数据库地址 URL: 填写的格式为//用户名:密码@数据库主机 IP 地址:数据库主机端口/数据库名称;应用类型: 网关标准数据; 采集存储方式:突发存储(有变化写数据库),定期存储,一般采用突发存储;定期存储周期:只有前面采用定期存储才有用,

如果突发存储这里设置 0, 分别策略: 不分表; 数据保留期限: 0;

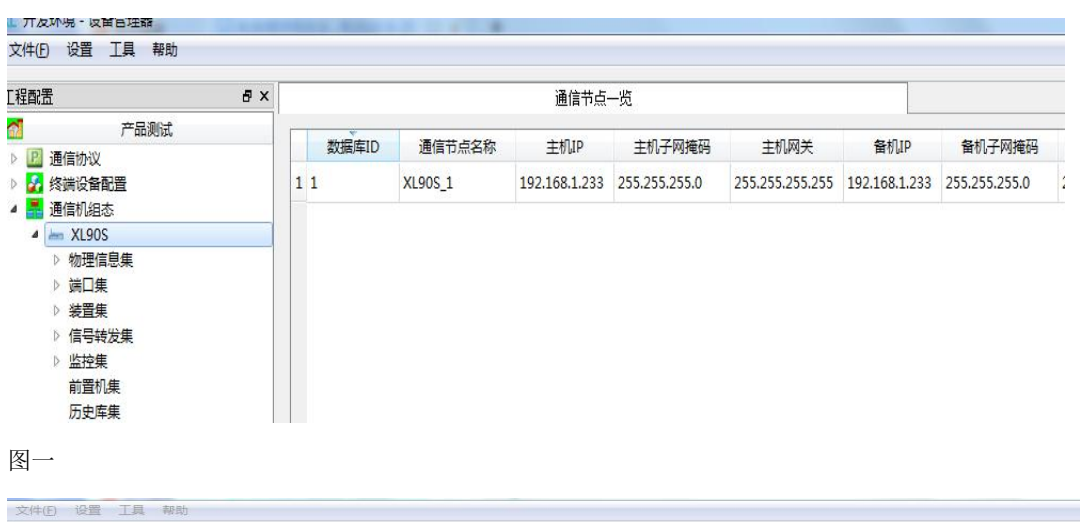

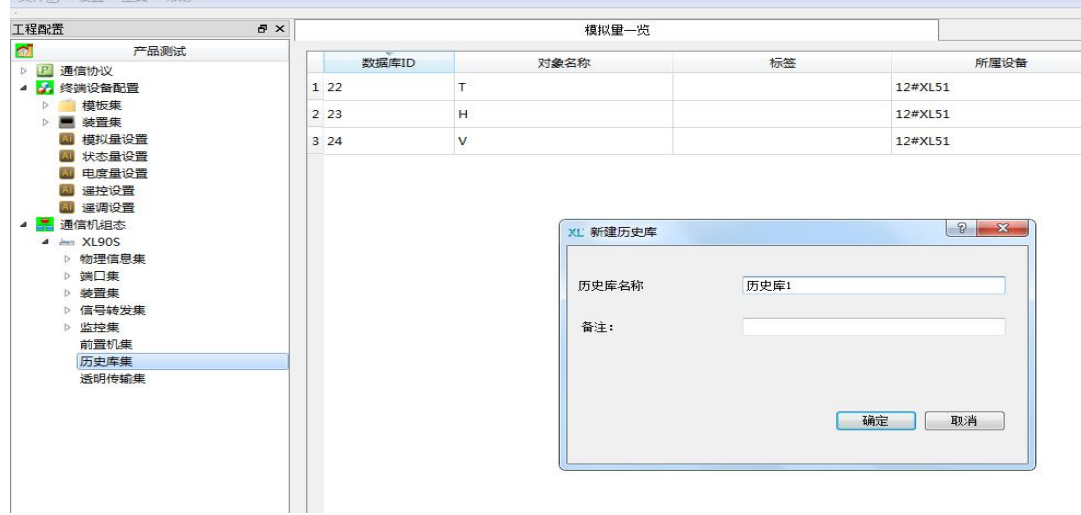

图二 2008年10月11日 11月20日 12月20日

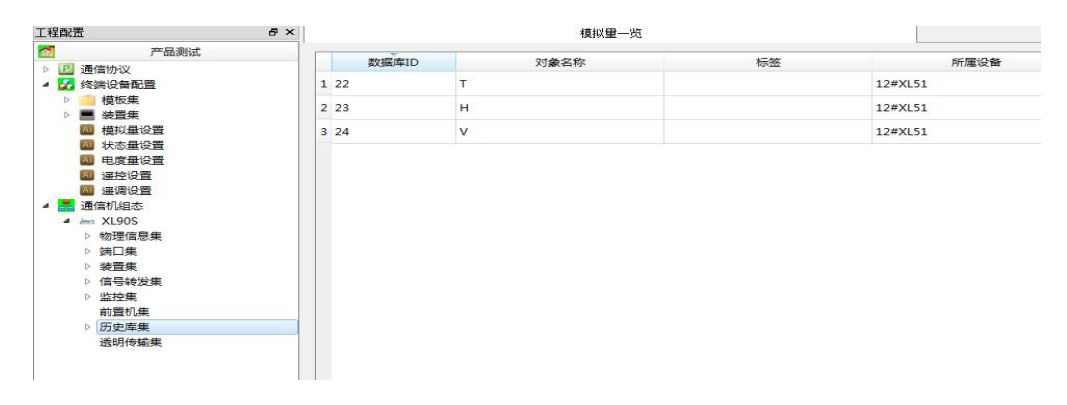

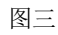

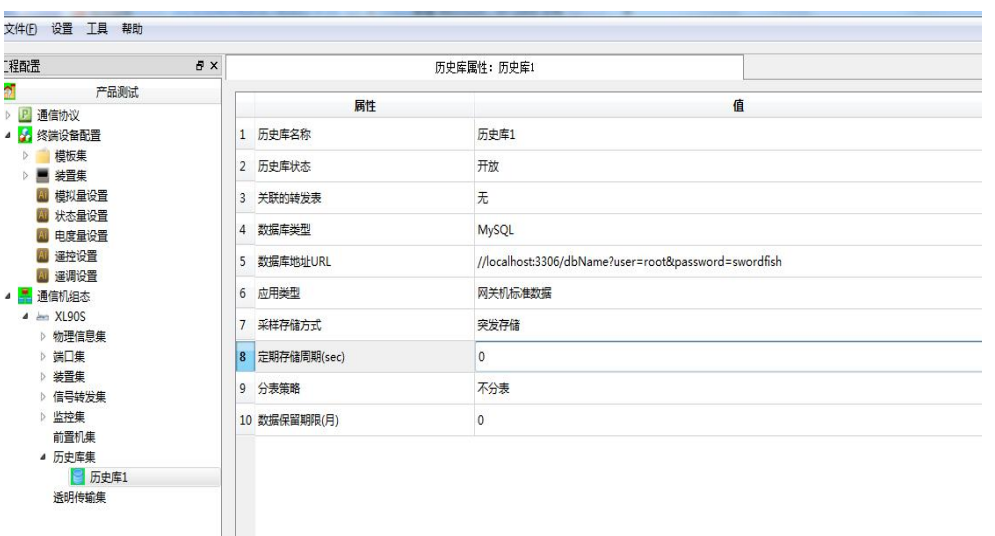

图四四四四四四四四四四四四四四四四四

3、设置完参数后,展开"物理信息集"一"主机"如下图,在以太网 IP 处输入 XL90 或 XL80 的 ETH0 的 IP 地址, 然后输入密

码"888888",点击连接,连接状态"ON"后依次点击"生成配置"----- "下载配置"---- "重启装置"。

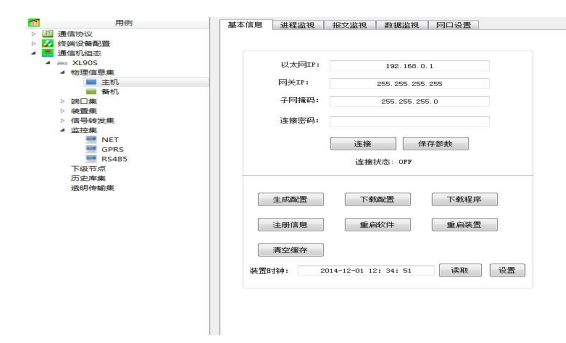

4、重启生效后,如果 XL90 或者 XL80 跟数据库对接成功, XL90 或者 XL80 会自动在配置的数据库里面自动建立四张表, 以 MYSQL 为例,如下图, "ai\_history\_table"为模拟量的历史表, "ai\_realtime\_table"为模拟量的实时表, "di\_realtime\_table" 为开关量的实时表; "event\_table"为开关量的历史表; 注意: 写数据库, 数据库需要把权限打开。

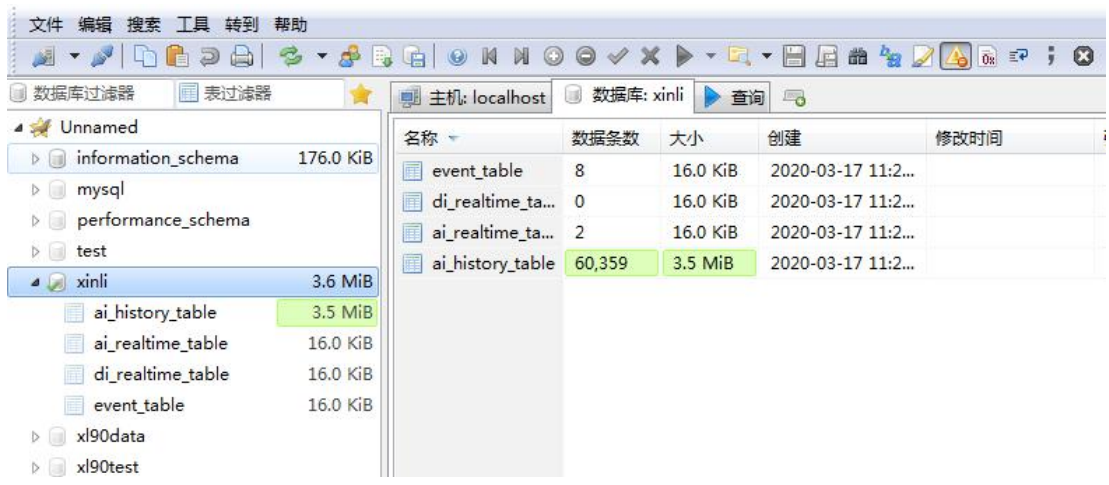

#### 深圳市信立科技有限公司

地址:深圳市宝安区宝安大道 4018 号华丰国际商务大厦 306

- 技术电话:18938866334,18925258336,0755-23229078
- 客服邮箱: [service@itbsxl.com](mailto:service@itbsxl.com)
- 下载资料网址:<http://gofile.me/6NoXM/2g6lr4YW7>
- 企业网址:<http://www.itbsxl.com>

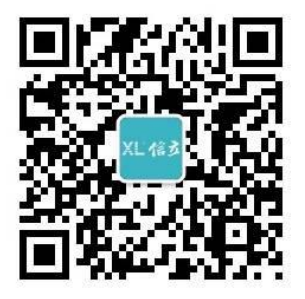

扫描二维码,关注官方微信公众号